# **79A Stahlbau: Bemessung im Schnitt**

(Stand: 01.08.2012)

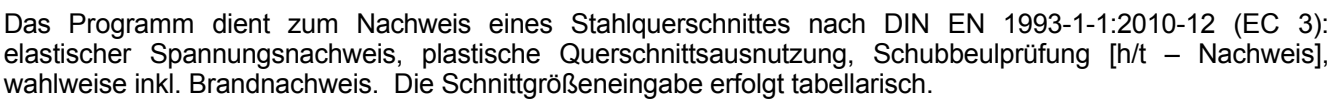

# **Leistungsumfang**

### **Material**

- Stahl nach DIN EN 1993, Tab. 3.1
- bzw. EN 10025-2, -3, -4, -5, -6, EN 10210-1, EN 10219-1 EN 10088-2, -3.

### **Querschnitte**

- $I -$ Querschnitte IPE ..., HEA...
- Stahl Hohlprofile: Rechteck, Quadrat, Stahlrohr
- $\bullet$  U/L/Z/C/T-Profile
- o.g. Profile aus einer mitgelieferten Datenbank oder eigener Datenbank (Programm 30L)

### **Schnittgrößen**

- Design-Schnittgrößeneingabe für folgende Bemessungssituationen:
- Ständig und vorübergehend (P/T)
- Außergewöhnlich (A)
- Erdbeben (AE)
- Brand (AB)

**III→ Nachweise Stahlbau nach EC3** (DIN EN 1993-1-1/NA: 2010-12)

- Elastischer Spannungsnachweis
- Plastische Querschnittsausnutzung
- Schubbeulprüfung (h/t Nachweis)
- Wahlweise Berücksichtigung der Feuerwiderstandsklassen R30, R60, R90 für das gewählte Profil (ohne Berücksichtigung eines konstruktiven Brandschutzes).

### **Ausgaben**

- Tabellarische Darstellung aller Ergebnisse am Bildschirm.
- Generierung eines Druck-Formulars mit allen Eingaben und Ergebnissen (inkl. Grafiken).
- Ausdruckumfang frei wählbar.

### **III→ Normen**

- DIN EN 1990:2010-12 mit DIN EN 1990/NA:2010-12 [Grundlagen der Tragwerksplanung]
- DIN EN 1993-1-1:2010-12 mit DIN EN 1993-1-1/NA:2010-12 [Stahlbau]
- DIN EN 1993-1-2:2010-12 mit DIN EN 1993-1-2/NA:2010-12 [Brandschutz Stahlbau]
- DIN EN 13501-2:2010-2 [Feuerwiderstandsklassen]

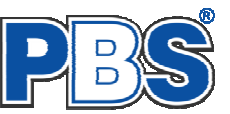

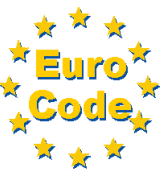

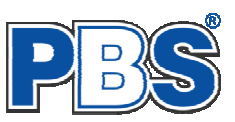

# **Allgemeines**

## **Die Programmoberfläche**

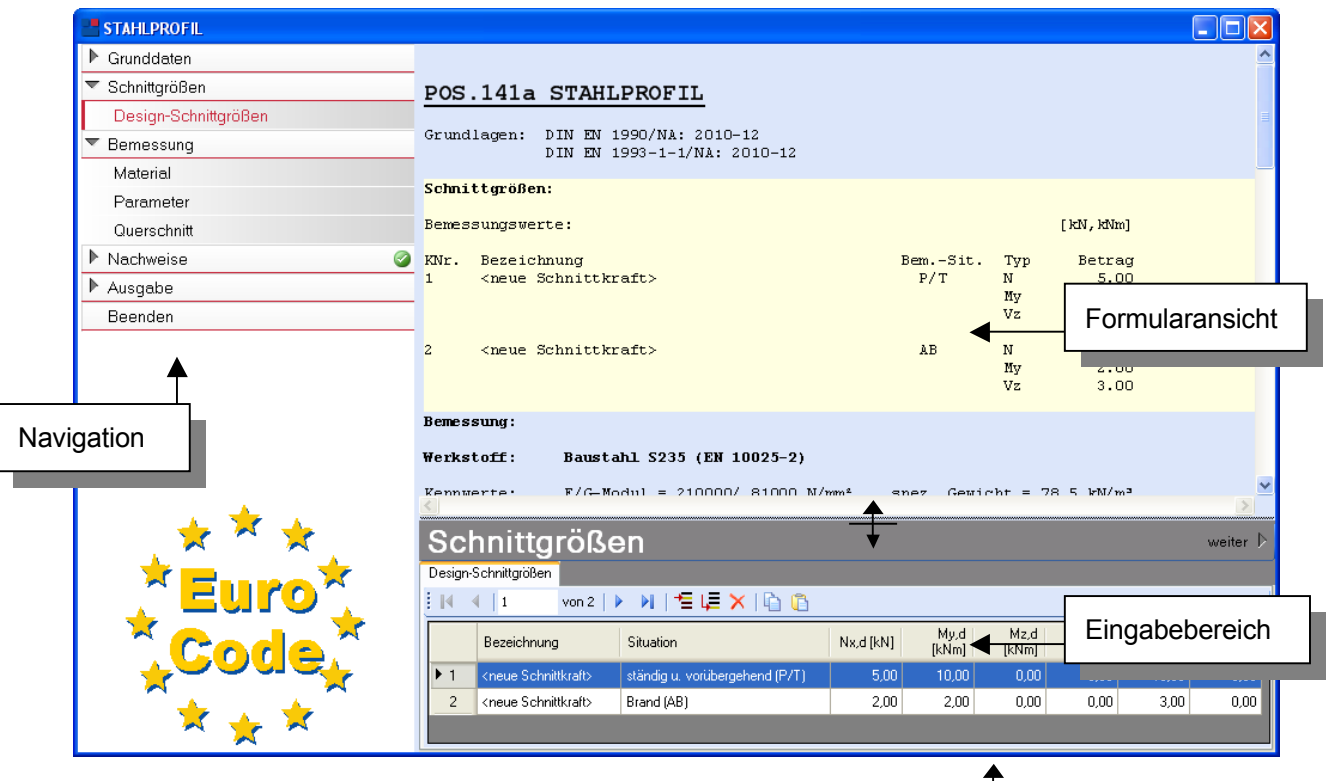

Die Höhe des Eingabebereichs kann vom Anwender nach Bedarf an dieser Stelle: verändert werden .

### **Navigation**

Die Navigation ermöglicht das direkte Anwählen eines bestimmten Programmpunktes. Diese sind in bestimmte Abschnitte eingeteilt (z.B. Grunddaten / Schnittgrößen / Bemessung ...). Die Abschnitte lassen sich durch Anklicken der kleinen Dreiecke auf- und zuklappen. Durch einen Klick auf einen Programmpunkt wird die entsprechende Eingabemöglichkeit im Eingabebereich geöffnet.

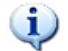

*Die Abarbeitung der Programmpunkte von oben nach unten stellt eine sinnvolle, jedoch nicht zwingende Reihenfolge der Dateneingabe für eine neue Statik-Position dar.*

### **Eingabebereich**

In diesem Bereich erfolgt die Eingabe der Schnittgrößen und aller anderen Werte und Parameter. Nach der Erfassung aller notwendigen Daten werden hier auch die Ergebnisse angezeigt. Die Bezeichnungen der einzelnen Tabellen oder Eingabemasken sind identisch mit den Programmpunkten in der "Navigation" und wurden wie dort zu Abschnitten zusammengefasst. Innerhalb der Abschnitte können dann die einzelnen Tab-Reiter angewählt werden. Die Navigation und die Eingabemasken stehen in einer direkten Verbindung, d.h. ein Klick in der Navigation bewirkt einen Wechsel zu der entsprechenden Eingabestelle und umgekehrt. Parallel wird der entsprechende Bereich in der Formularansicht hervorgehoben.

Innerhalb einer Tabelle können Sie mit ENTER zur nächsten Eingabestelle gelangen. Ein ENTER im letzten Feld einer Zeile bewirkt das Erzeugen einer neuen Eingabezeile.

Grunddaten

 Mit weiter **l** ..Weiter"

gelangen Sie jeweils zum nächsten Programmpunkt.

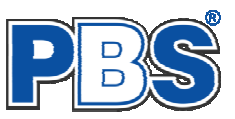

# **Grunddaten**

### **Titel**

Der hier eingegebene Titel ist die Überschrift beim späteren Statik-Druck. Er wird auch als Bezeichnung der Position im Projektnavigator übernommen.

*Die Textlänge ist auf 32 Zeichen begrenzt. Prüfen Sie bitte über die Anzeige im Formularbereich, ob der Text – je nach Länge der Positionsnummer – ggf. für das Ausdrucken noch weiter verkürzt werden muss.* 

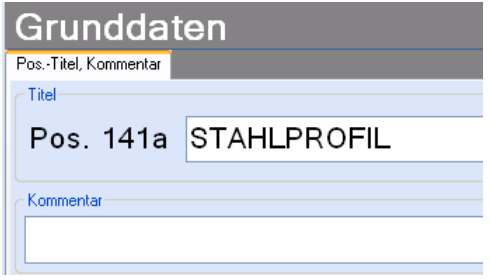

### **Kommentar**

Dieser optionale Text wird beim Statik-Druck als Anmerkung direkt unter der Überschrift ausgegeben.

# **Design-Schnittgrößen**

Die Eingabe der Schnittgrößen erfolgt zeilenweise.

Jede Zeile stellt eine Kombination dar, für die die gewählten Nachweise erbracht werden.

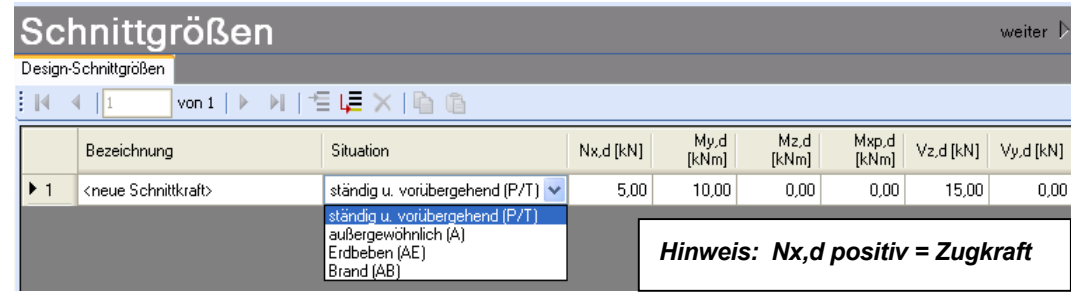

Die Nachweis-Situation wird vom Anwender zeilenweise vorgegeben.

Innerhalb der Tabelle können Sie mit ENTER zur nächsten Eingabestelle gelangen. Ein ENTER im letzten Feld einer Zeile bewirkt das Erzeugen einer neuen Eingabezeile.

# **Bemessung**

### **Material**

Als Vorgabe ist Stahl S235 eingestellt. Im Programmpunkt Material kann dies geändert werden.

Es gibt die Auswahl zwischen verschiedenen Stahlsorten:

Stahl nach DIN EN 1993, Tab. 3.1 bzw.

EN 10025-2, -3, -4, -5, -6, EN 10210-1,

EN 10219-1 EN 10088-2, -3.

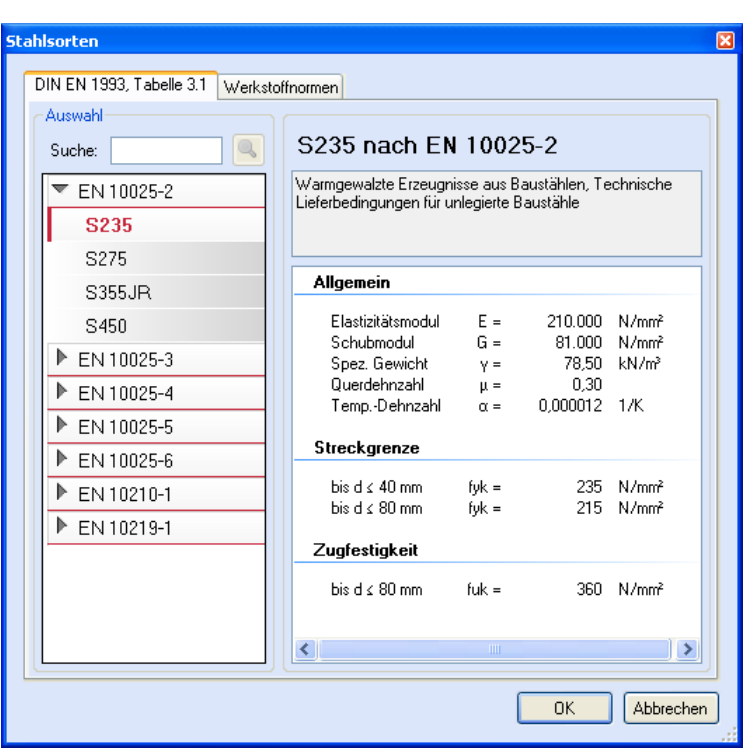

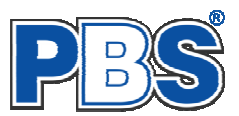

### **Parameter**

Die Bemessungsparameter können, wie im Bild ersichtlich, eingestellt werden.

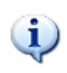

Feuerwiderstandsklassen sind auswählbar, wenn mindestens eine Schnittkraftkombination für die Situation "Brand" eingegeben wurde.

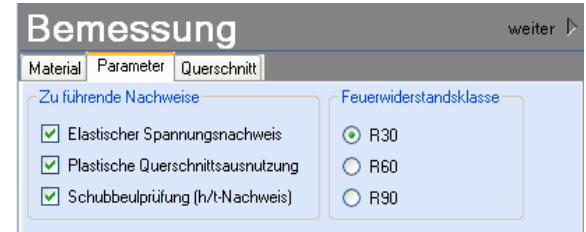

### **Querschnitt**

▶ Z, warmgefertigt

Gewicht

v

Sortierung:

Als letzter Programmpunkt im Programmabschnitt "Bemessung" muss ein Stabquerschnitt gewählt werden.

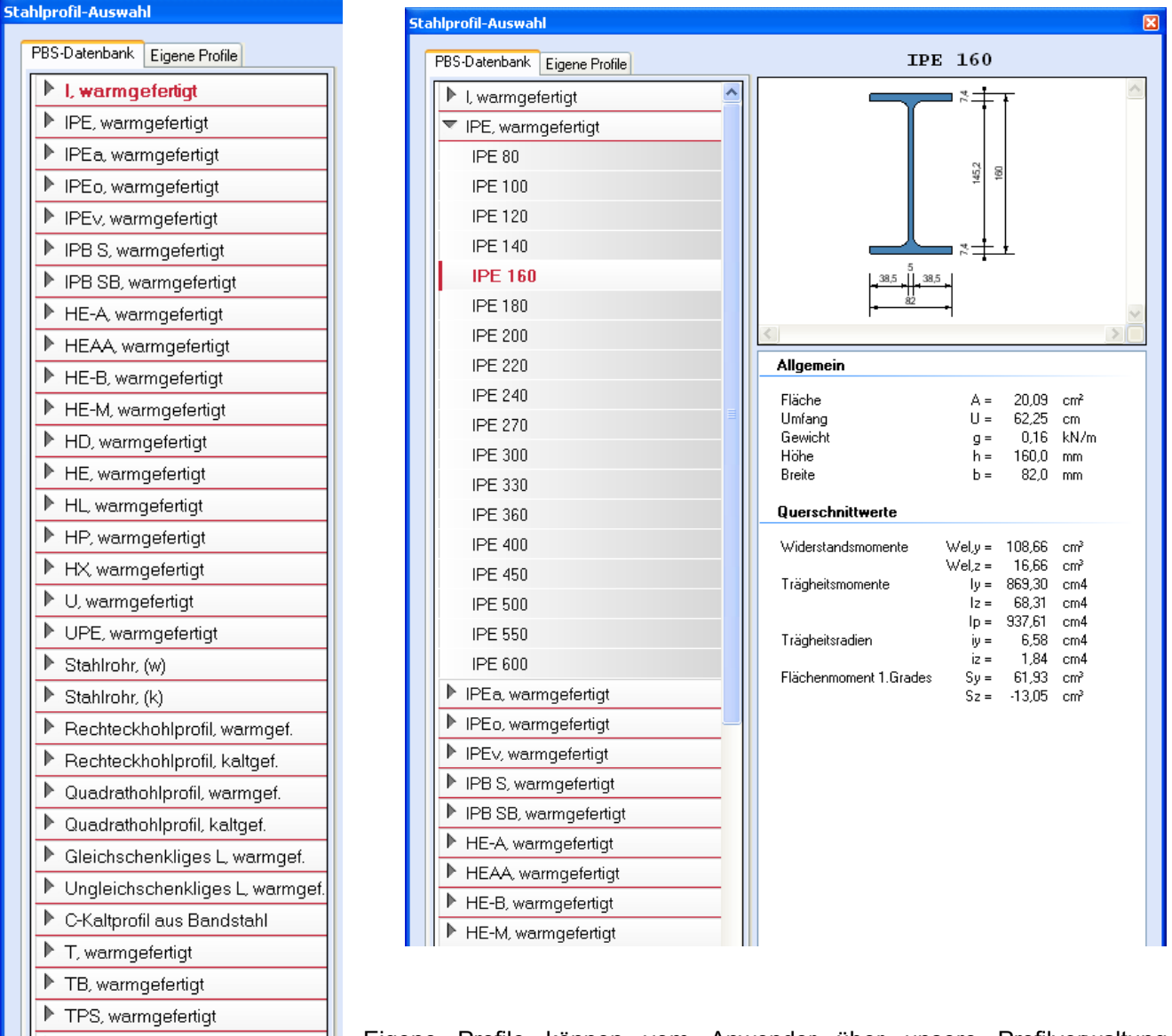

Eigene Profile können vom Anwender über unsere Profilverwaltung (Programm 30L) in eine eigene Datenbank eingetragen werden.

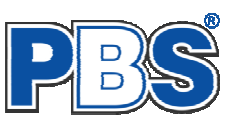

# **Nachweise**

Wenn alle notwendigen Eingaben getätigt sind, dann werden automatisch die gewählten Nachweise geführt und im Programmabschnitt "Nachweise" / "Ausnutzung"angezeigt.

Die Anzeige von Nachweis-Details kann über den entsprechenden<br>Button ein- und ausgeschaltet ein- und ausgeschaltet werden.

Die maximale Ausnutzung wird immer rechts außen über der Tabelle angezeigt. Falls Nachweise überschritten sind (Ausnutzung > 1), dann können Sie die Schaltfläche "Nur Überschreitungen anzeigen" betätigen.

Beim Klicken auf die Anzeige "max.<br>Ausnutzung ..." springt die Ausnutzung ..." springt die Tabellenansicht in die entsprechende Zeile.

Sobald Änderungen in den Eingabedaten erfolgen, werden die Nachweise automatisch aktualisiert.

Sie sehen die Details in der Formularansicht und später im Ausdruck, wenn unter "Ausgabe" die Option "Nachweis–Zwischenwerte" aktiviert wurde (siehe unten).

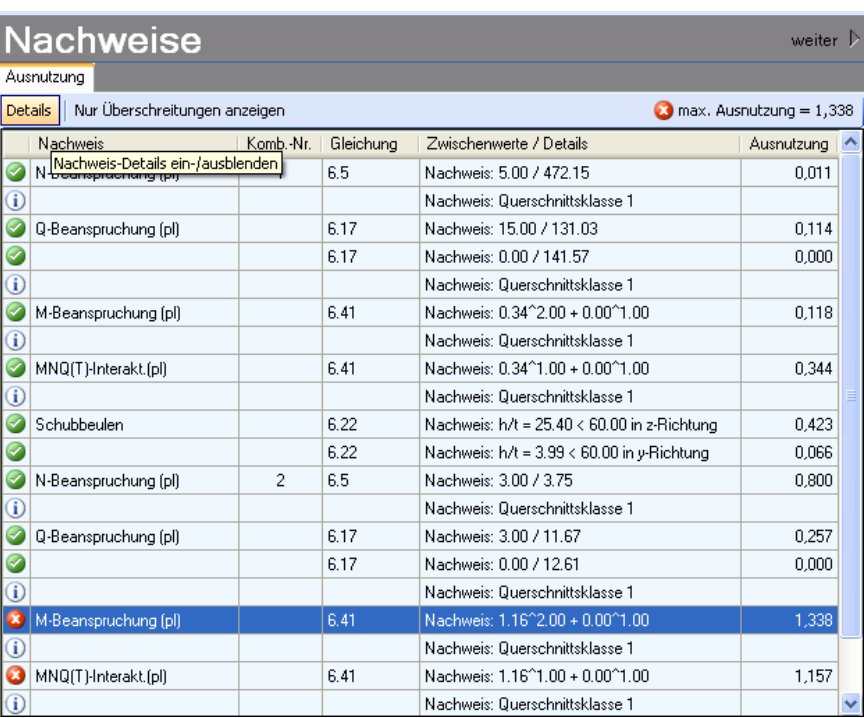

# **Ausgabe**

Der Ausgabeumfang (Text und Grafik) kann individuell eingestellt werden.

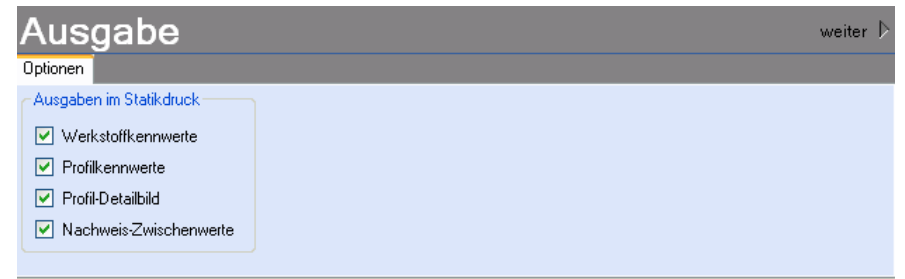

# **Beenden**

Beenden Sie die Bearbeitung mit dem Programmpunkt "Beenden". Dies ist zu jedem Zeitpunkt der Bearbeitung möglich. Es erfolgt dann die Abschlussfrage:

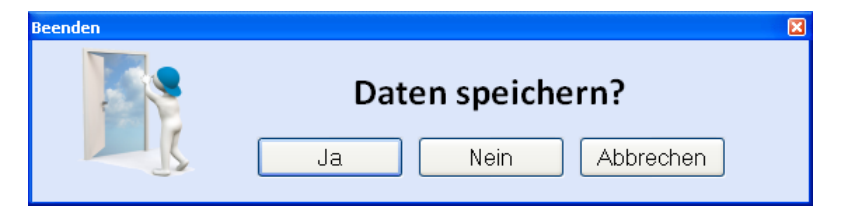

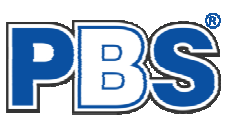

Falls beim Beenden fehlerhafte Eingaben oder überschrittene Ausnutzungen festgestellt werden, dann wird Ihnen das angezeigt.

Mit einem Klick auf die entsprechende Hinweiszeile können Sie an die maßgebende Bearbeitungsstelle zurück gelangen. In diesem Fall wird das "Beenden" abgebrochen.

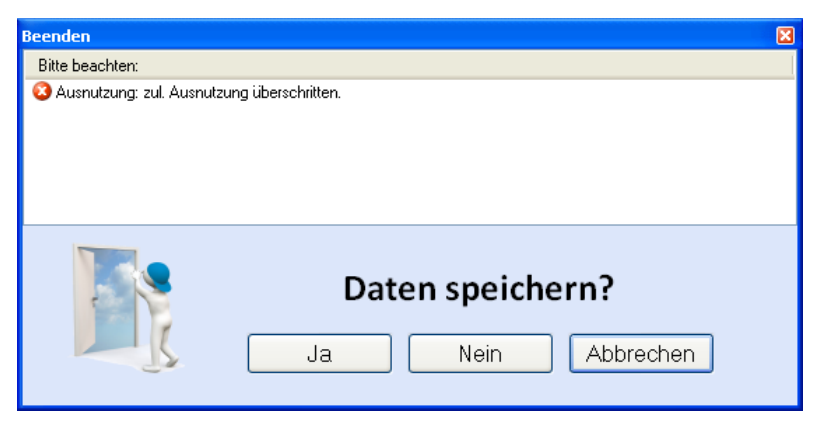

# **Literatur**

- [1] DIN EN 1990:2010-12 mit DIN EN 1990/NA:2010-12 [Grundlagen der Tragwerksplanung]
- [2] DIN EN 1993-1-1:2010-12 mit DIN EN 1993-1-1/NA:2010-12 [Stahlbau]
- [3] DIN EN 1993-1-2:2010-12 mit DIN EN 1993-1-2/NA:2010-12 [Brandschutz Stahlbau]
- [4] DIN EN 13501-2:2010-2 [Feuerwiderstandsklassen]